# **Tech Tip of the Week**

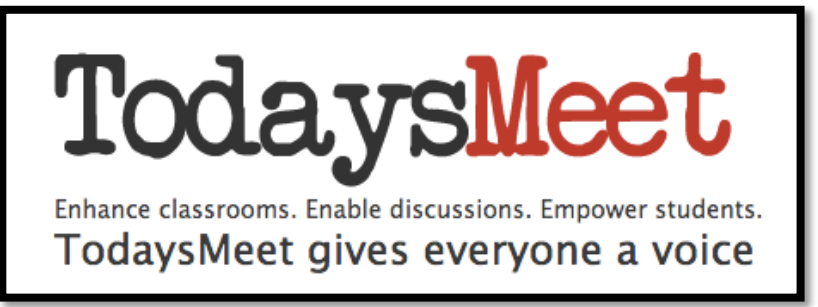

# **TodaysMeet**

One of the biggest things that we could do as classroom teachers, administrators, or presenters is to empower our audience. So, How can we do this? The answer is with using online tools such as TodaysMeet.

# **What is TodaysMeet?**

I believe the image above provides us with a great understanding of what the tool is. It enables, enhances, and empowers all the users by providing them a way to share their voice through an online forum. The tool is very easy to use with any device and the only thing you have to have is Internet access.

**URL:** https://todaysmeet.com/

# **Directions:**

- **Creating An account** 
	- $\circ$  Enter the above URL

Sign up

- $\circ$  Click Located in the top right corner
- $\circ$  Enter in the basic information to create an account. If you have a Google account, you can use it also.

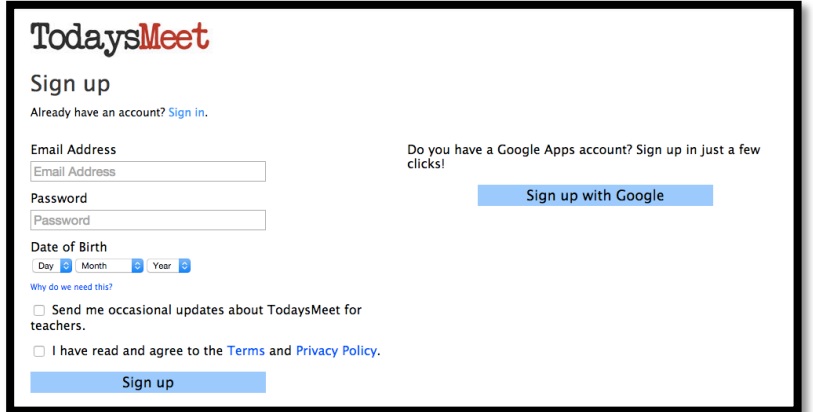

#### • **Creating a Meeting Room**

- $\circ$  Once you have your account, you can create a New Room for the meeting
- $\circ$  First enter a Name for the Room In the example I will use ARI

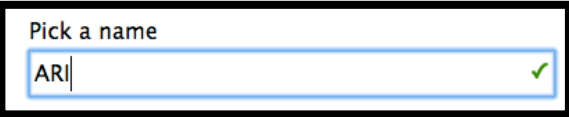

 $\circ$  Second enter how long you want the room open – I have selected "one Day, but I could have selected from the dropdown list several different ones.

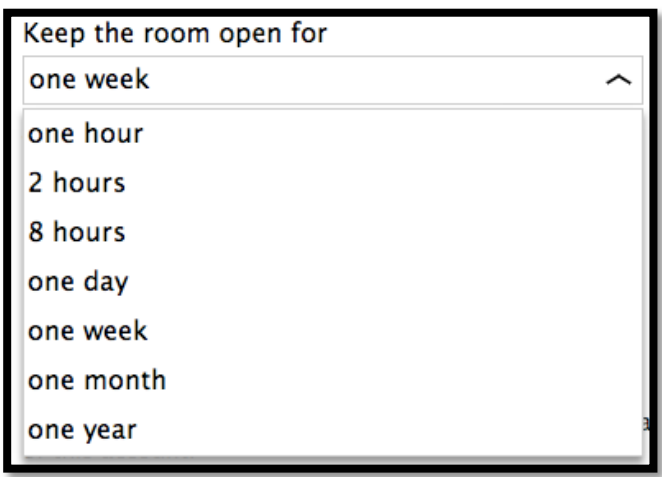

 $\circ$  Third - Select "Who can Join?". You will notice that My School is greyed out. For this option to work, you would have to PAY \$5 per month.

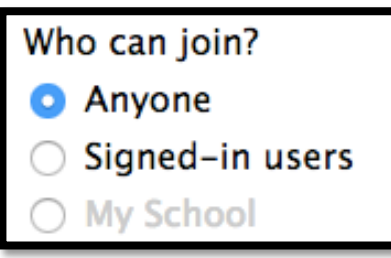

 $\circ$  Finally, Click "Open your Room" – That is it. You have now just created a Online Room for students, teachers, or anyone to have access too.

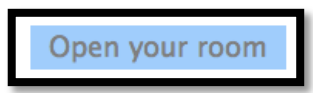

### • **Joining the Meeting**

So now that the meeting is created how can I share this with others? After you create the meeting you enter the meeting room as shown below

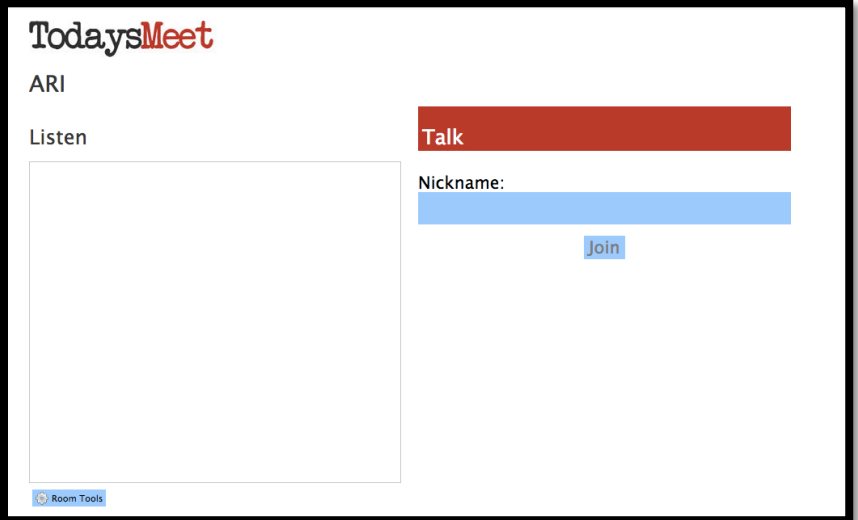

- $\circ$  Sharing How Can I do it?
	- At the bottom you will see "Room Tools". Click it

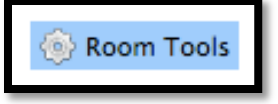

■ There are several ways to Share the Link

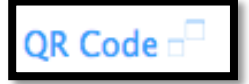

- 1st Method: QR Code:
	- $\circ$  Click the "QR Code" Link, it will open up and provide you with a couple of options (Sizes) and the QR Code that you can Save and paste into a file that can be printed out and shared with your audience
	- $\circ$  Make sure that the students have a device that can read the QR Codes

http://today.io/xl80 Copy

- $2<sup>nd</sup> Method: Copy the Link$ 
	- o Press Copy and Paste it on your website, Twit, or however you want to share it using Social Media Tools
- 3<sup>rd</sup> Method: Embed

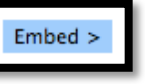

 $\circ$  If you want to embed the TodaysMeet into your website, Press Embed and Select the correct fields. Then Press Copy at the bottom. Paste the code into your website.

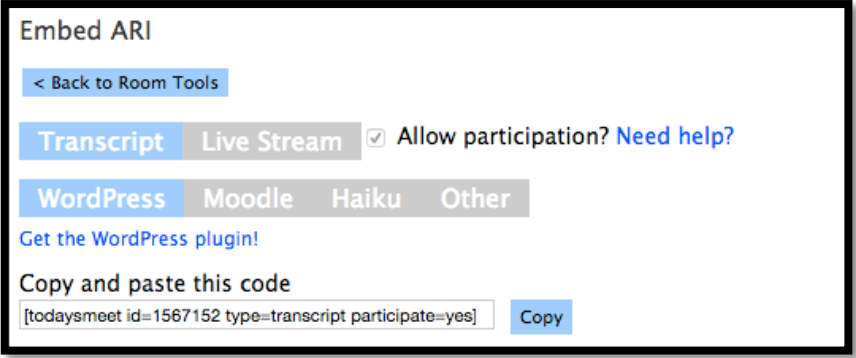

- o You have choses of
	- Transcript or Live Stream
	- Word Press/Moodle/Haiku/other
	- Allow participation Check Box

# • **Online Meeting.**

o I posted on the website using info from above. On left you have ARI Sign in (Web Based) and Transcript on left. I did this to show you both tools. There are several ways that the audience can meet as stated above.

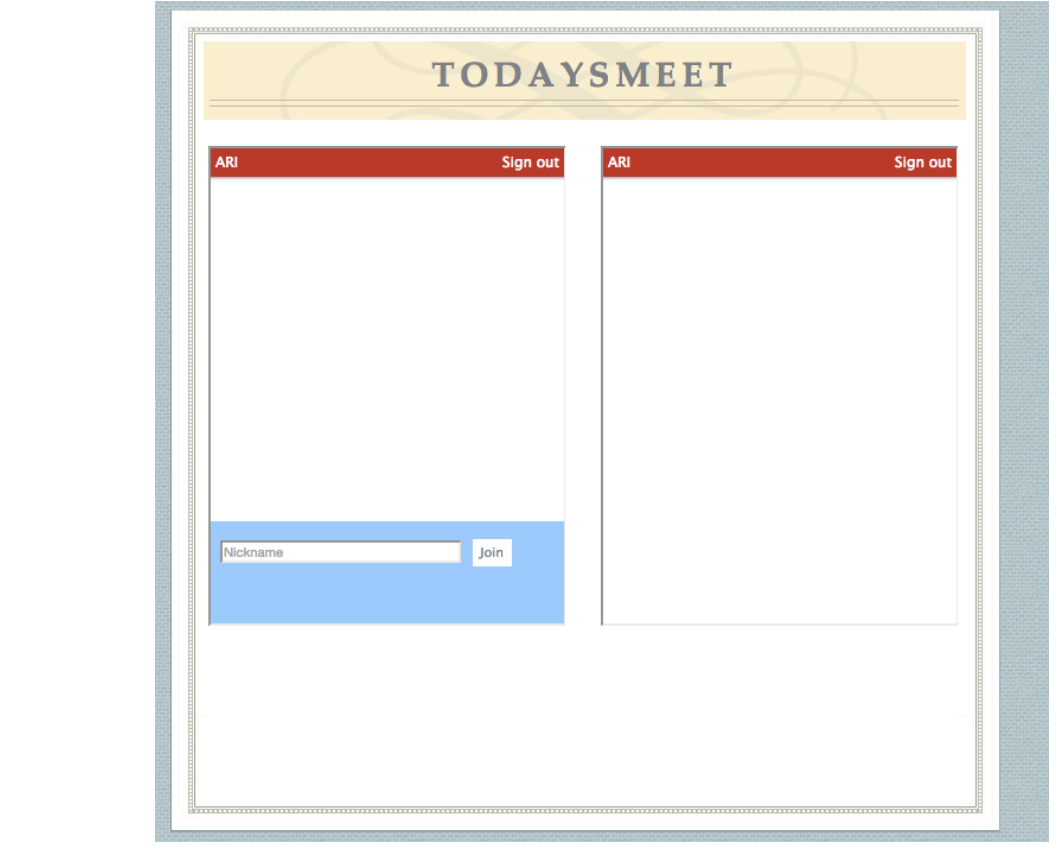

■ I also logged in using QR Code on my IPad as seen below

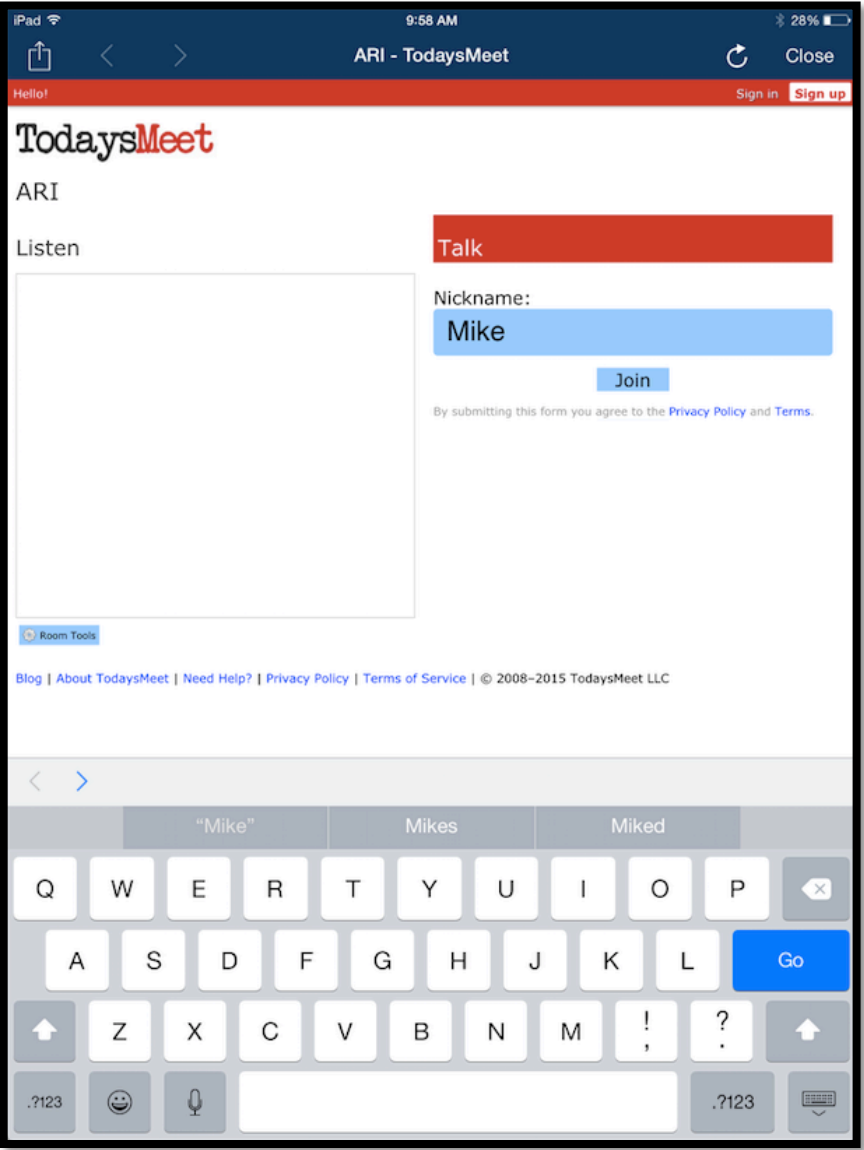

- I only needed to enter my Nickname here and Press Join
- Typed the Question in the Message Field You only have 140 Characters so the questions have to be direct. Once complete, press SAY.

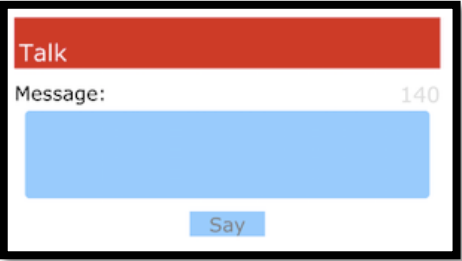

• Once the item has been entered you will see the message appear under the Listen Field

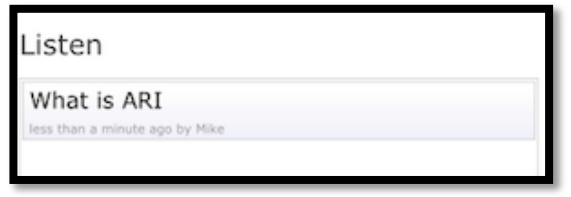

- To response back, you will need to Join and answer the question. Similar like a student would. Anyway, I have not figured it out yet.
- Once you response, your message will be posted at the top

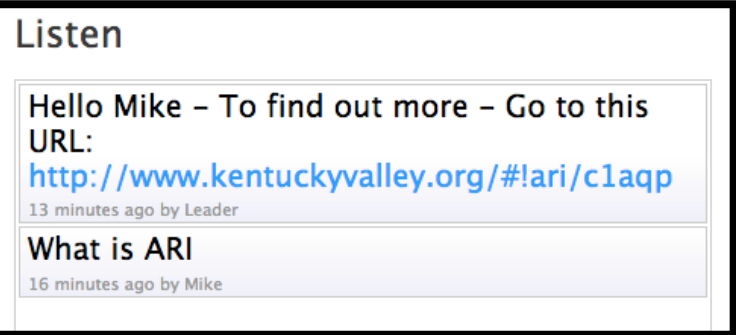

- $\circ$  Notice that I pasted a URL. The URL is active so the viewer can access it.
- Transcript tool
	- It has been keeping track of the conversion from the first entry. It time stamps them also. Good evidence collection tool.

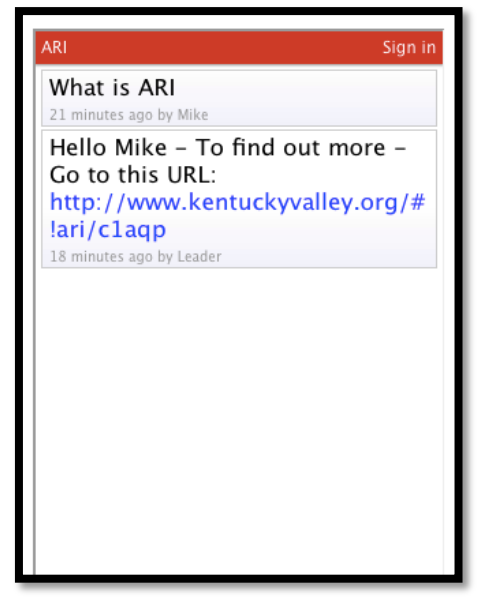

#### **Final Notes:**

**Question:** If I log out how can I edit the Meeting?

**Answer:** Sign in on the URL above, the window opens up with the options to Open a new room or Your rooms. Select your room from the list provided, or do a detailed search for the meeting. Notice that ARI is one of my rooms below.

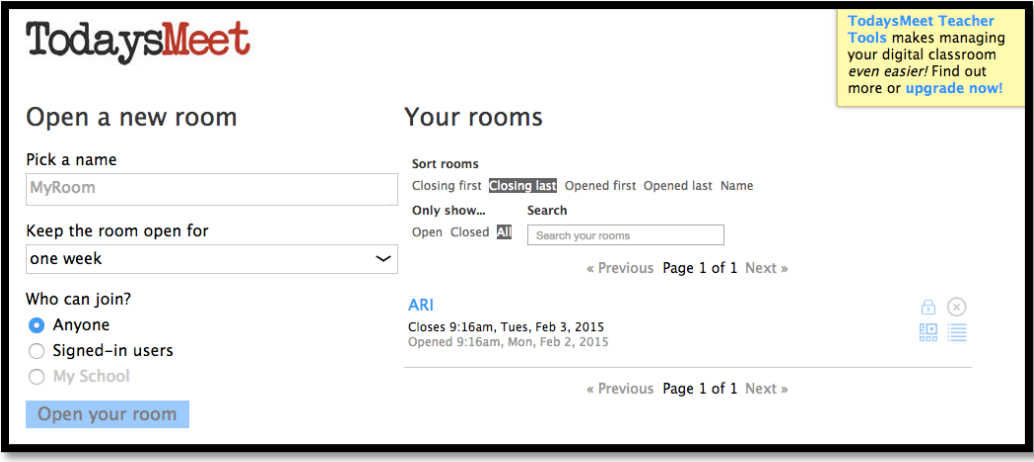

Also, you will see a set of 4 icons at the right of the ARI Room, which can provide you with additional help.

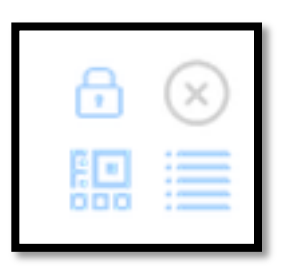

- **The Lock you can change who see the room.**
- The Circled X closes the Session
- The Icon under the Lock is the QR Code that you can generate
- The dots and lines icon is the Transcript that you can view

**Question:** What devices will it work on? Answer: Any device that has a web browser.

**Question:** What is the Cost? **Answer:** It is free to use for the basic features.

**Question:** How can I get more control over the session? Answer: Purchase the TodaysMeet TeacherTools, Cost \$5/month To see how it can be setup and used live, watch the TodaysMeet Demo Video I created. Here is the URL: http://youtu.be/0t3QDTvWFfU